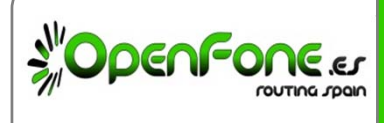

# **Documentación**

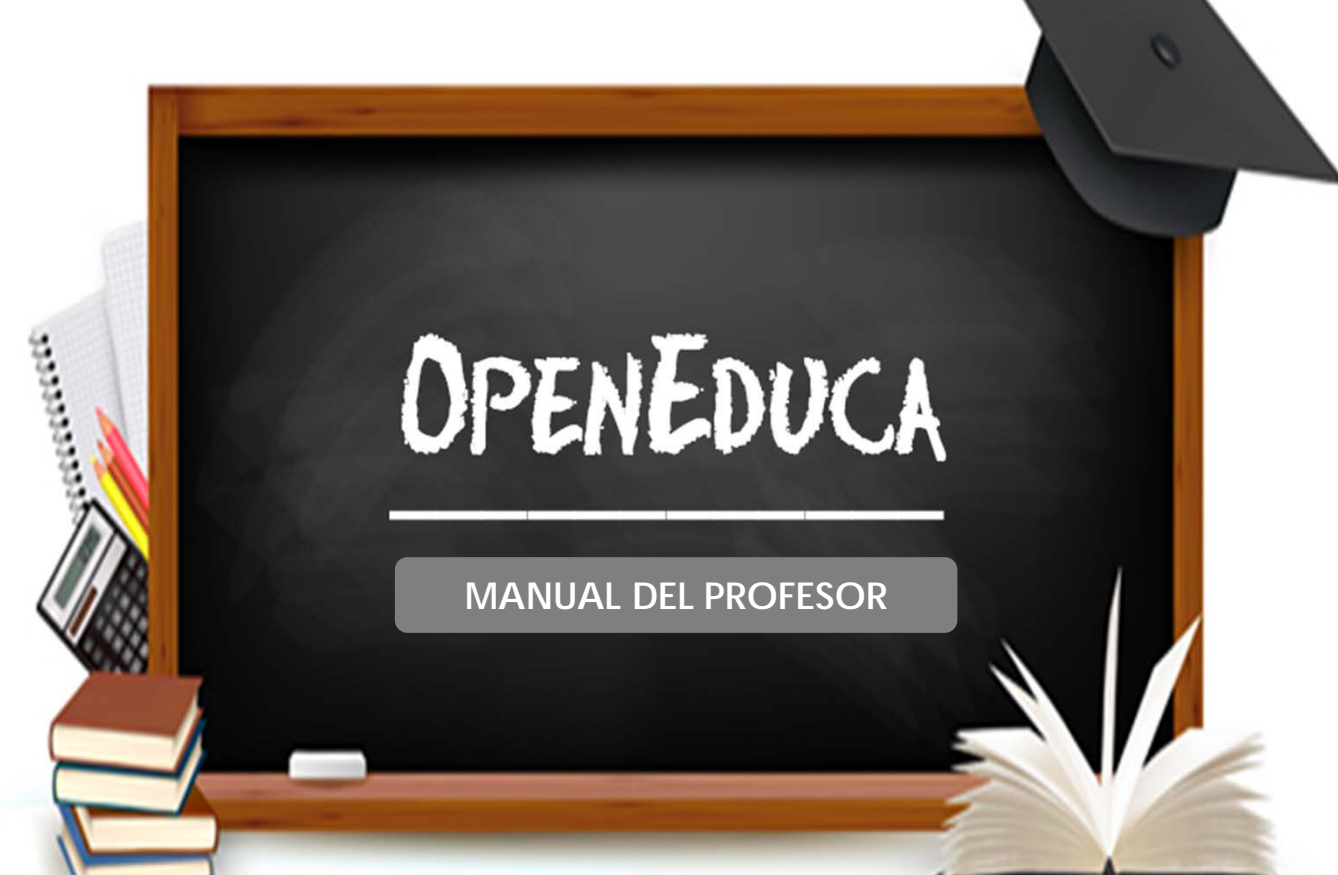

#### OPENFONE

Avda. de Burgos 22. Madrid (28036) ESPAÑA Tel: +34 902 551 901

E-mail: openfone@openfone.es www.OPENFONE.es

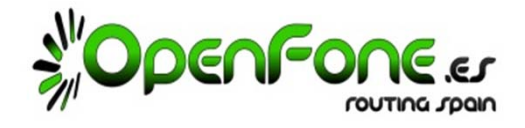

**Open‐Educa** tiene el objetivo de Implementar un sistema de monitoreo en Aulas y Laboratorios, capaz de visualizar y controlar la actividad de los PCs Clientes (desde ahora llamados "PC‐Alumno«), gracias a un PC‐Servidor (desde ahora llamado "PC‐Maestro") a través de la red informática.

#### **1. Uso**

Una vez instalado y configurado Open‐Educa, arranca automáticamente en las máquinas de los alumnos.

En la máquina del profesor es necesario ir a Menú‐>Internet‐>Epoptes..

También se encuentra un acceso directo en el escritorio para mayor comodidad.

A continuación veremos las distintas actividades que se pueden hacer desde la máquina del profesor.

#### **1.1 Compartir la pantalla del profesor**

Se puede hacer que los alumnos vean la pantalla del profesor, por ejemplo para hacer demostraciones o pasar presentaciones sin necesidad de usar un proyector.

Para hacerlo simplemente hay que seleccionar las máquinas de los alumnos y hacer clic en el botón "Mostrar su pantalla..."

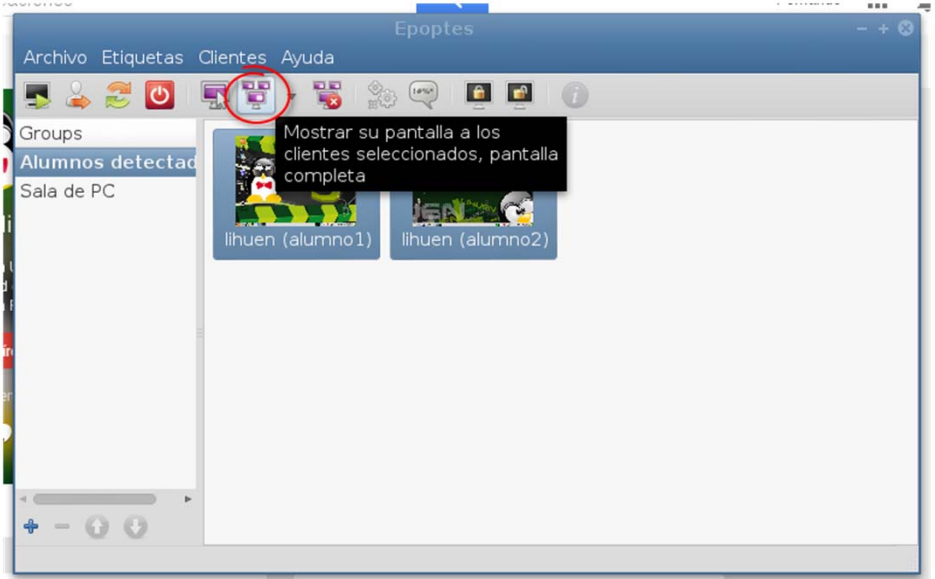

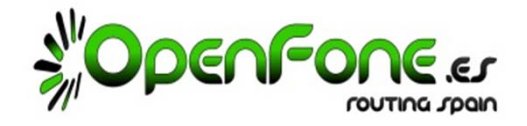

# **1.2 Ver los PCs de los alumnos**

En todo momento se ven miniaturas de las pantallas de los alumnos que se actualizan automaticamente.

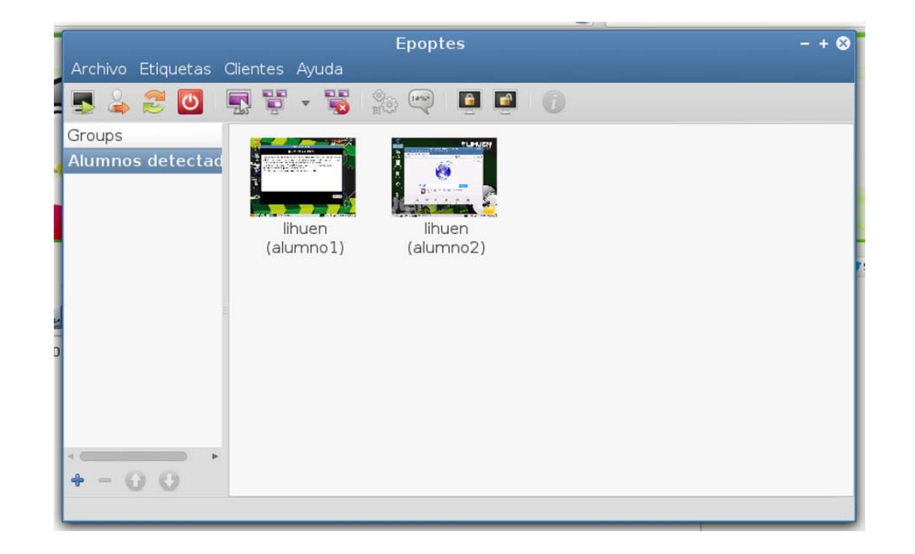

También es posible ver la pantalla de un alumno a tamaño completo , haciendo doble clic en la miniatura:

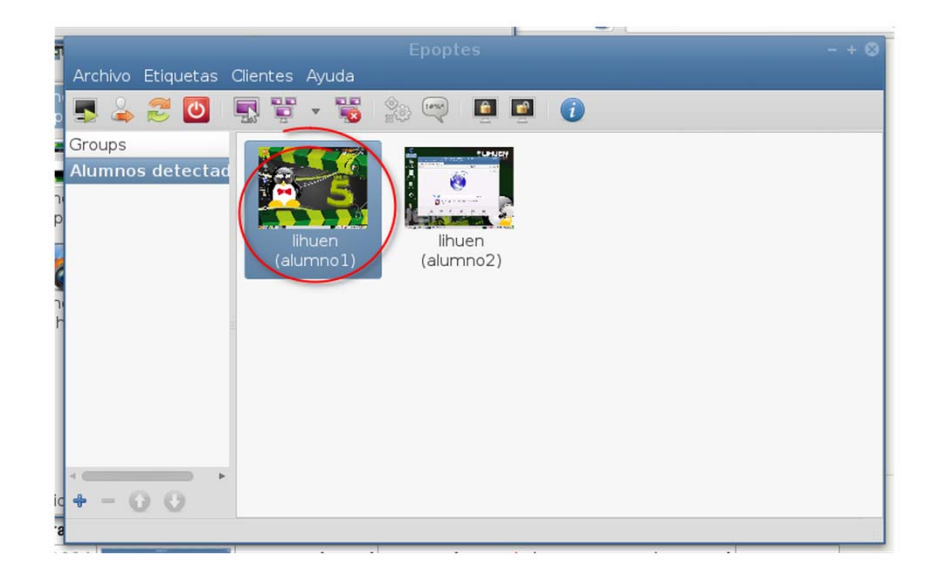

# Aula Open‐Educa

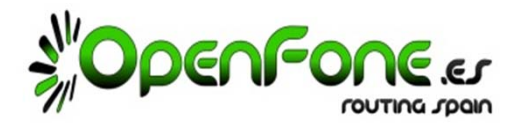

#### **1.3 Abrir programas en los PCs de los alumnos**

Se pueden abrir programas en los equipos de uno o más alumnos de forma remota

1) Selecciona los PC‐Alumnos con el mouse, haz clic derecho sobre la selección y clic en "Ejecutar".

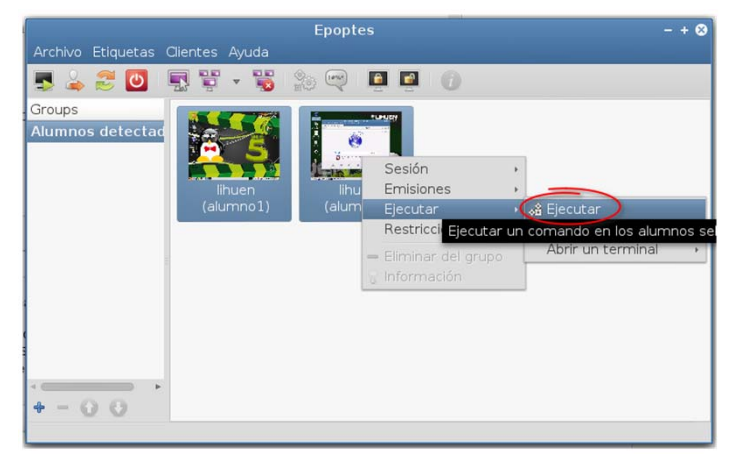

2) Se abrirá un diálogo donde podemos escribir el comando a ejecutar.

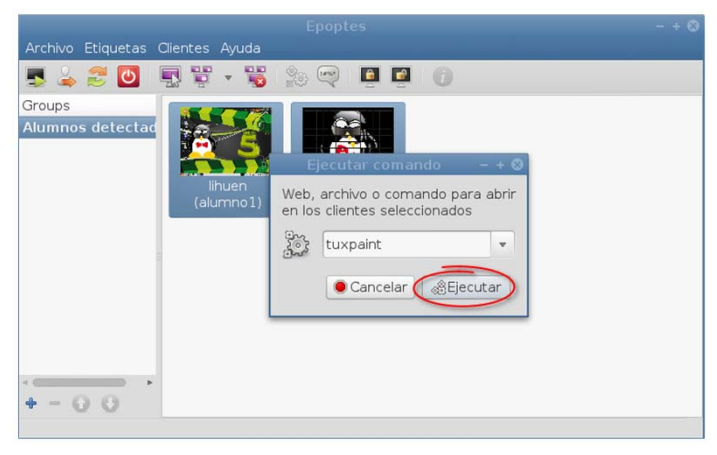

3) En las miniaturas de los PCs‐Alumnos verás que se ha abierto la aplicación deseada.

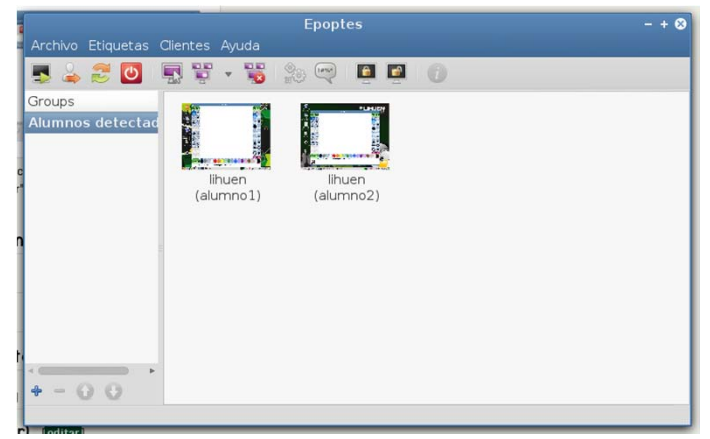

Página 3

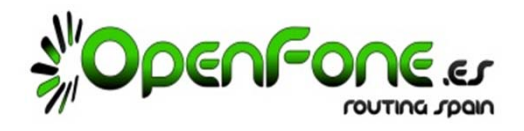

## **1.4 Apagar los PC‐Alumnos remotamente.**

Es posible apagar las máquinas de todos (por ejemplo cuando termina una clase).

1) Selecciona los PC‐Alumnos que quieres apagar, y haz clic en el botón de apagar.

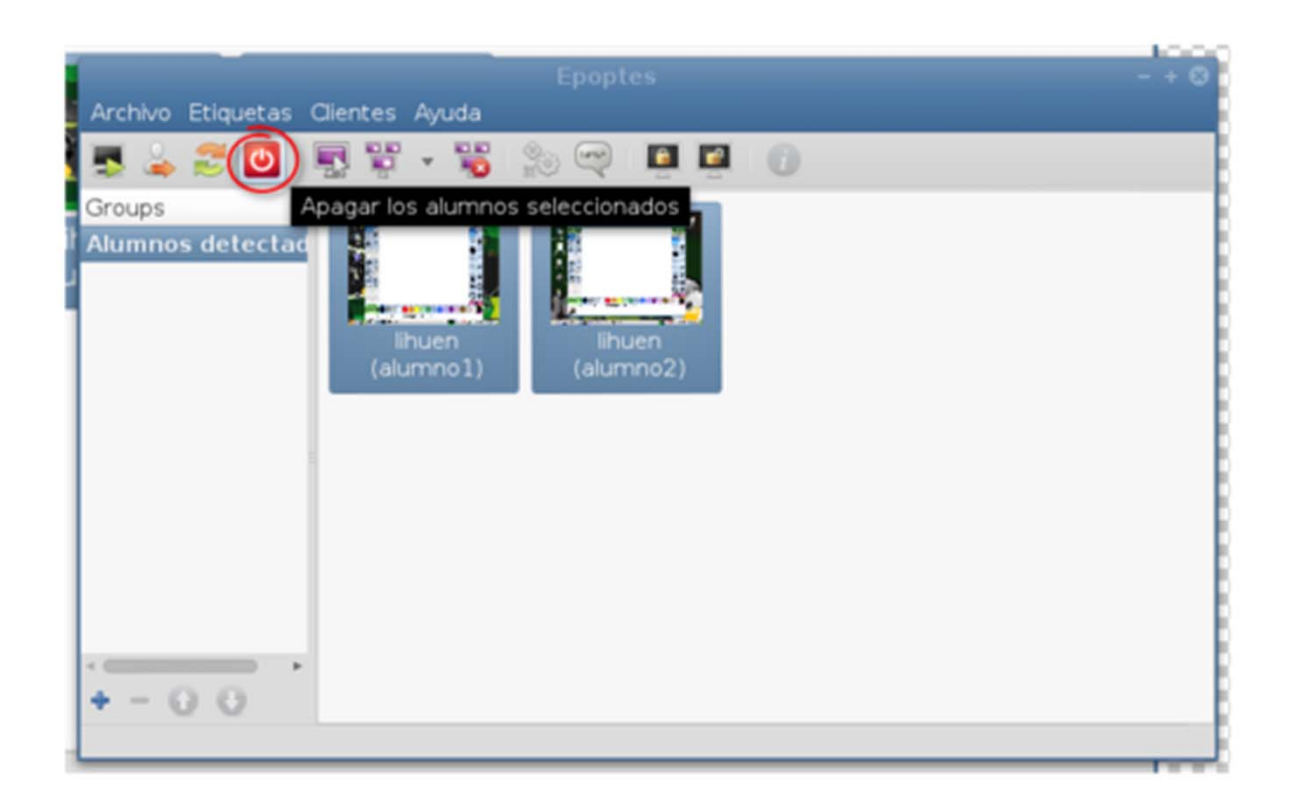

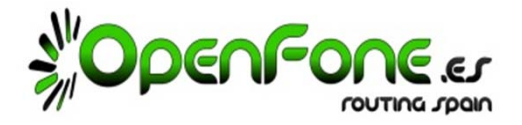

### **1.5 Enviar mensajes de texto a los PC‐Alumnos.**

Se pueden escribir mensajes de texto a los alumnos estos mensajes aparecerán en una pequeña ventana en la pantalla de los alumnos seleccionados:

1) Selecciona los PC‐Alumnos a los que quieres enviar un mensaje, y haz clic en el icono de bocadillo.

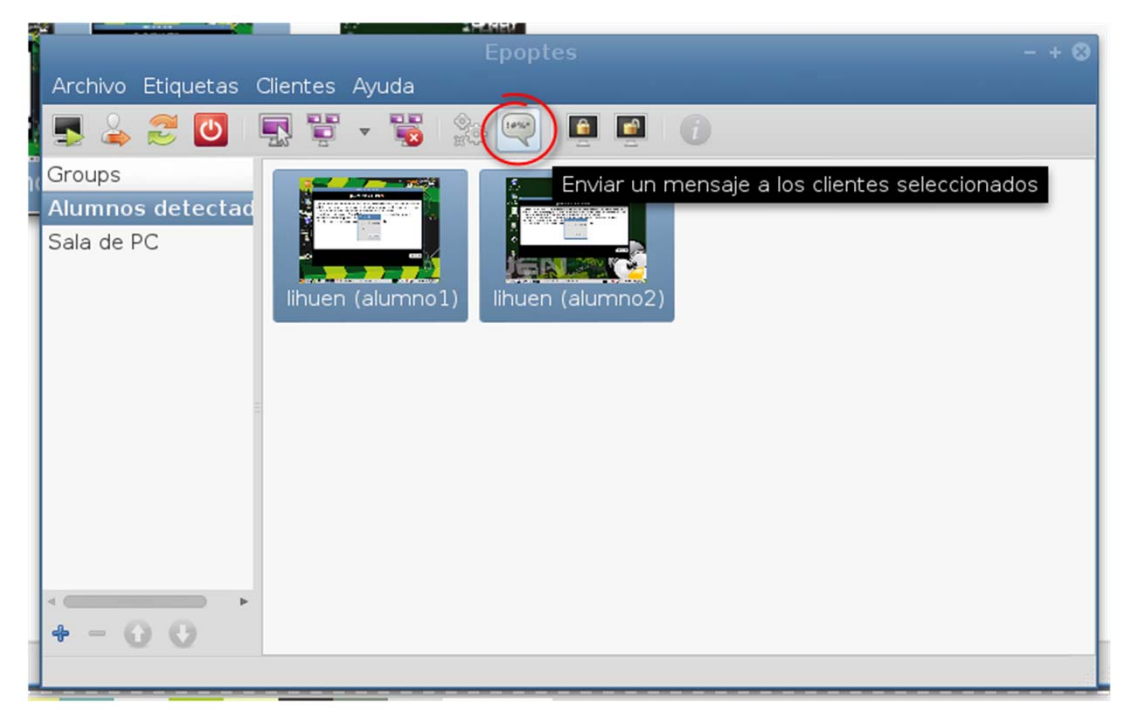

2) Redacta el mensaje y pulsa Enviar.

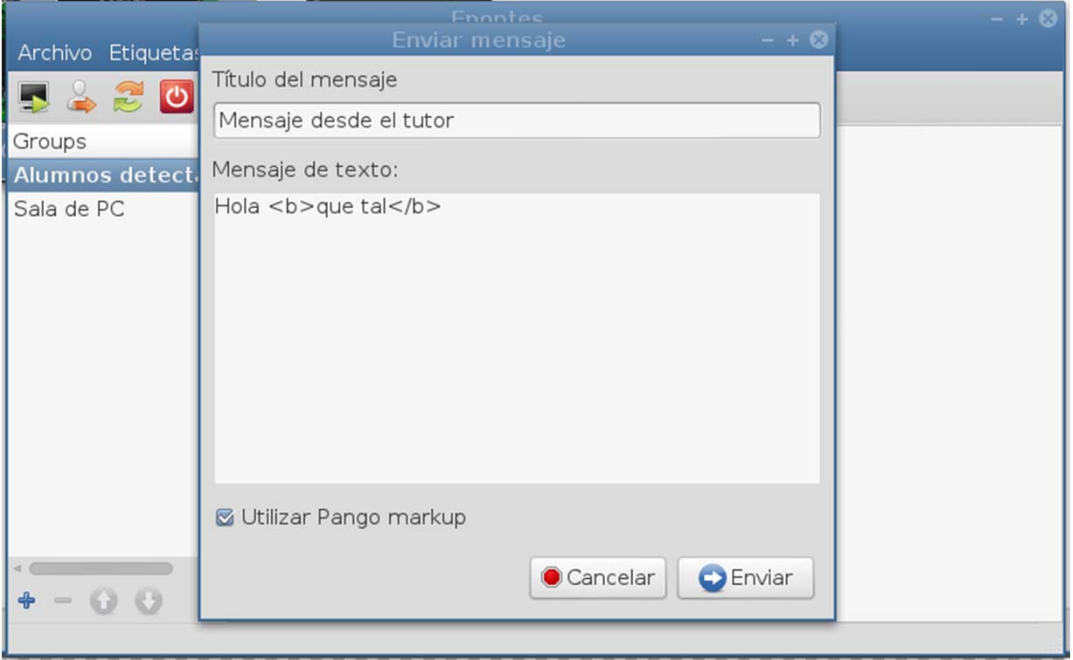

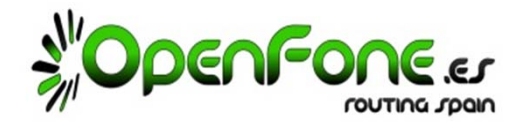

### **1.6 Bloquear o desbloquear los PC‐Alumnos.**

Es posible bloquear/desbloquear la pantalla de los alumnos:

1) Selecciona los PC‐Alumnos a los que quieres bloquear, y haz clic en el icono del candado cerrado.

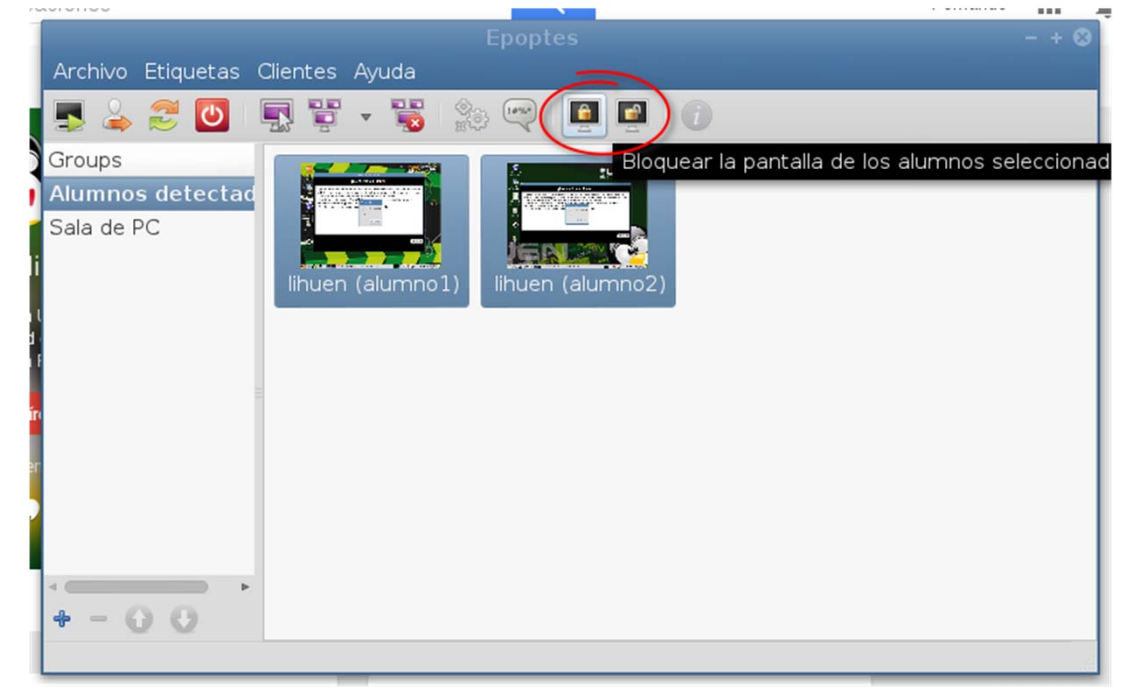

2) Los PC‐Alumnos seleccionados, quedaran bloqueados con esta pantalla, hasta que pulses el icono del candado abierto

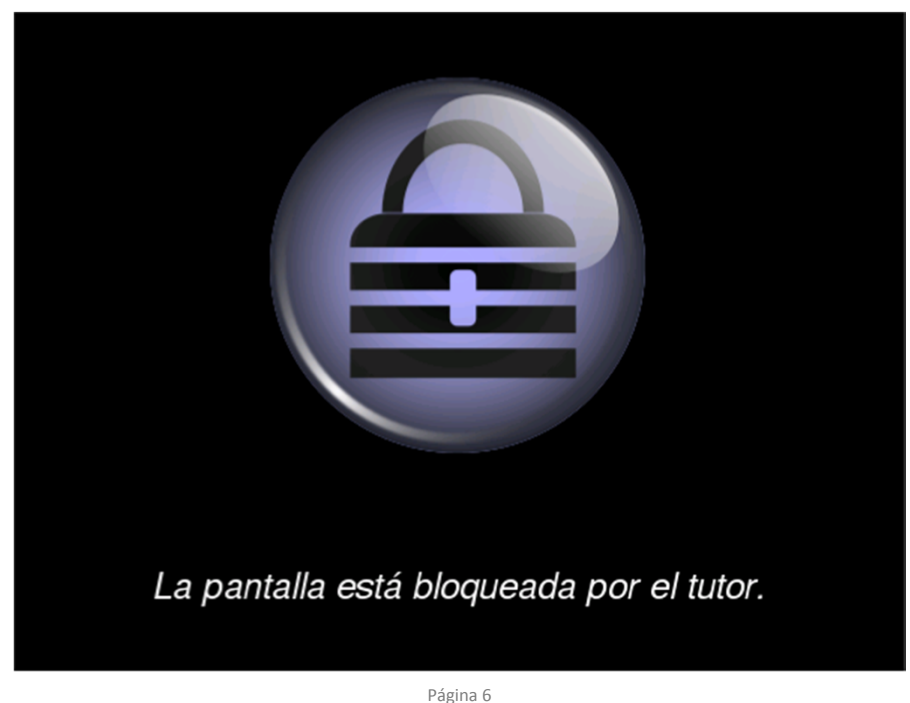

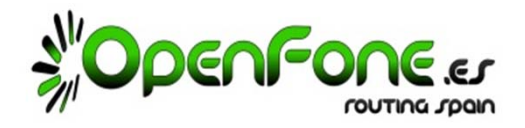

#### **1.7 Controlar la maquina del Alumno.**

1) Selecciona el PC‐Alumno del que quieres tomar el control y haz clic en el boton «Controlar alumno seleccionado» (tiene forma de una pantalla con un icono de ratón).

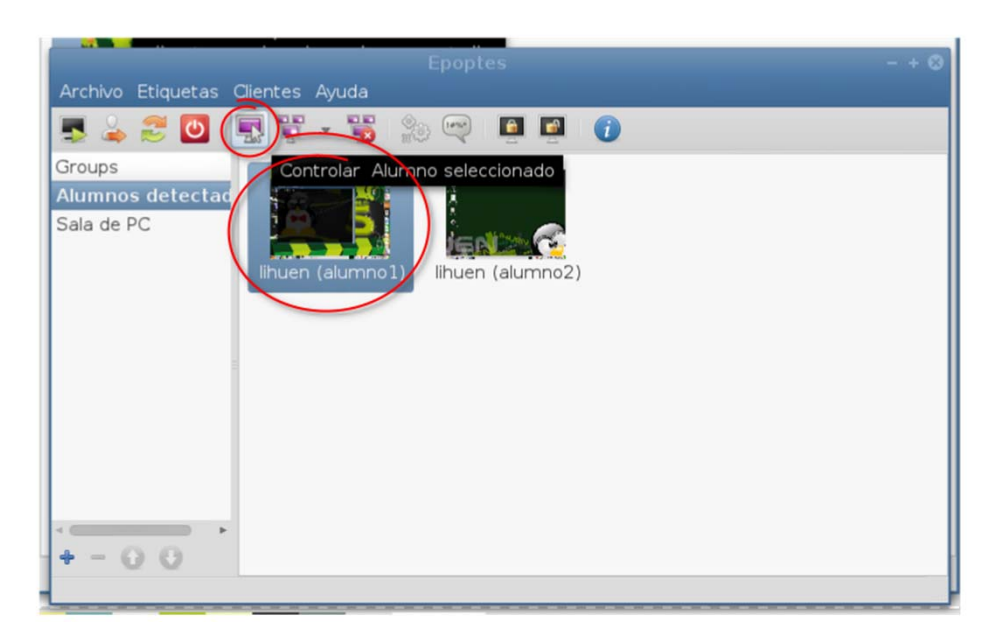

2) Se abrirá una ventana llamada VNC, es la pantalla del Alumno, lo que hagas en ella lo estas haciendo en su PC.

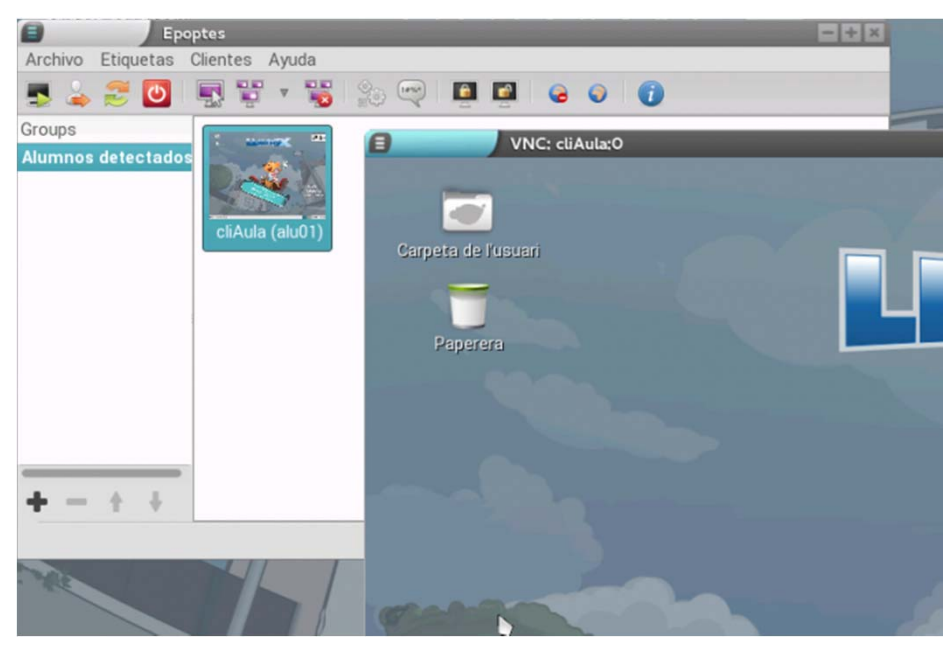

Para dejar el control del PC‐Alumno, pulsa el icono de «Pantallas con una X blanca en fondo rojo».